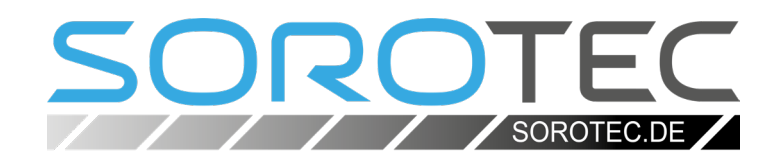

## Bedienungsanleitung Handrad Eding Wireless V3

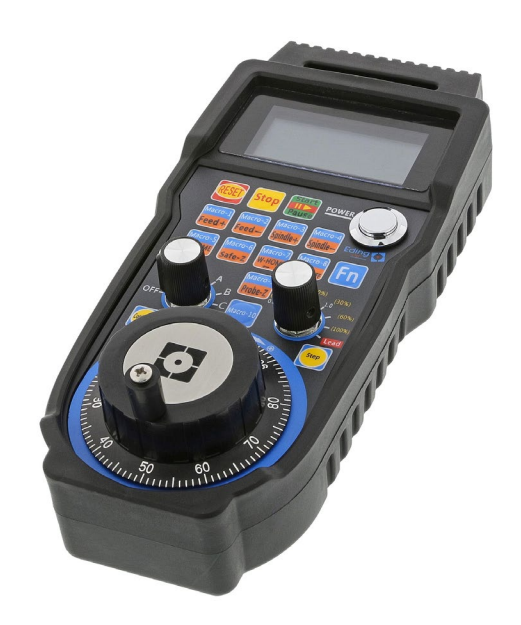

**SOROTEC** GmbH Withig 12 77836 Rheinmünster Tel.: +49 (0) 7227-994255-0 Fax: +49 (0) 7227-994255-9 E-Mail: sorotec@sorotec.de Web: www.sorotec.de

EHR.USBCNCV3

Version 1.0.0

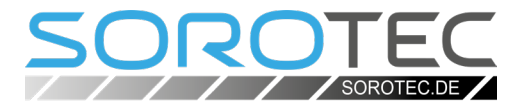

© 2023 Sorotec GmbH

Nachdruck, Vervielfältigung oder Übersetzung, auch auszugsweise, ist ohne schriftliche Genehmigung der Sorotec GmbH nicht gestattet. Alle Rechte nach dem Gesetz über das Urheberrecht bleiben der Sorotec GmbH ausdrücklich vorbehalten.

Technische Änderungen vorbehalten. Hergestellt in Deutschland.

# Bedienungsanleitung<br>Eding Wireless V3

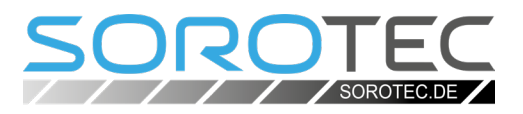

## Inhalt

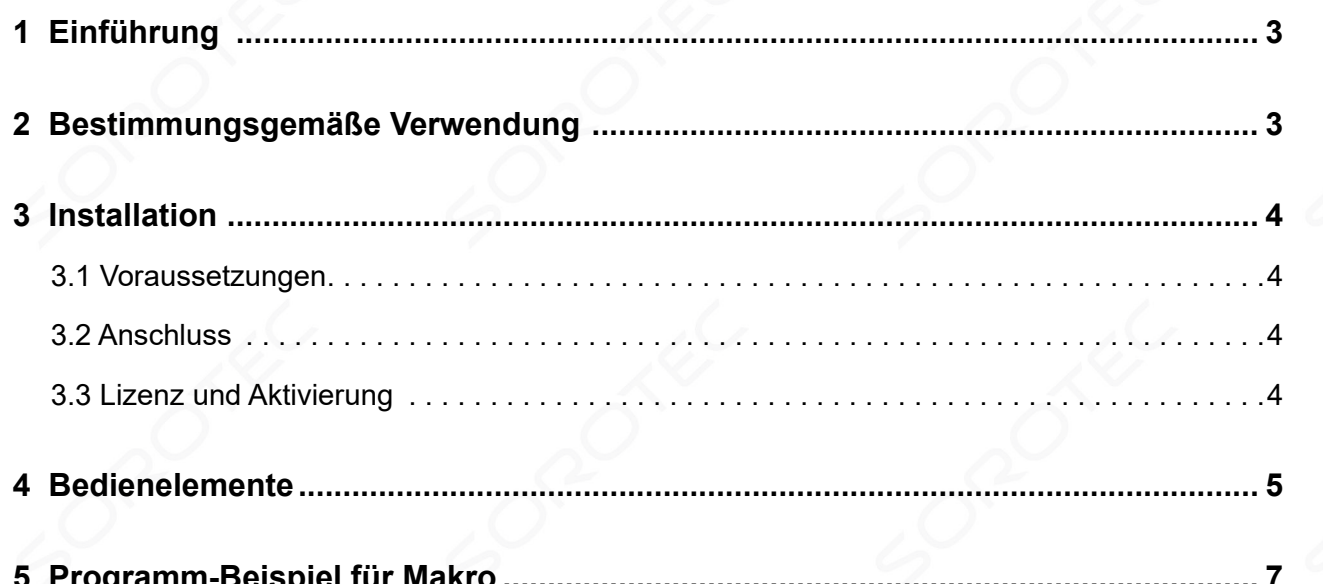

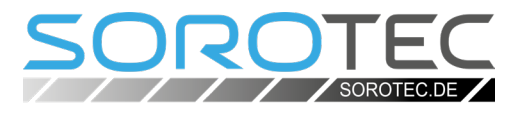

## **1 Einführung**

Wenn es um sinnvolles Zubehör für eine CNC-Fräsmaschine geht, ist eine Fernbedienung - ein wegen des zentralen Bedienelementes so genanntes "Handrad" - immer ein guter Kandidat für den ersten Platz. Denn es befreit den Bediener von der Tipperei auf den Pfeiltasten der Tastatur oder auf dem Touchscreen. Davon sprichwörtlich entbunden geht die Arbeit am Werkstück gleich deutlich leichter von der Hand.

Das Wireless-Handrad von Eding stellt in der vorliegenden, dritten Version das High End einer langen Entwicklung dar, in das viel Erfahrung und Wissen um Qualität und Ergonomie eingeflossen sind. Bitte lesen Sie diese Anleitung aufmerksam und bewahren Sie sie in der Nähe der Maschine auf, um den besten Nutzen und lange Freude an Ihrem Gerät zu haben. Bei Fragen rufen Sie uns an oder schreiben Sie uns eine Mail, wir helfen Ihnen gerne.

## **2 Bestimmungsgemäße Verwendung**

Die Fernbedienung Eding Wireless V3 ist dazu bestimmt, in Verbindung mit den Elektronik-Komponenten und der Software von Eding eine CNC-Fräsmaschine zu bedienen. Zur Bedienung zählen die für die Einrichtung der Maschine notwendigen Bewegungen der Achsen, Start und Stop der Frässpindel, Bestimmung der Nullposition sowie Start und Stop des für die Herstellung eines Werkstückes notwendigen Programmablaufes.

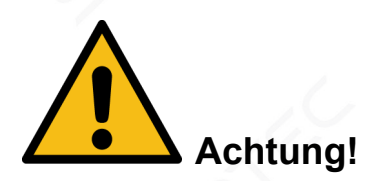

*Nicht geeignet ist die Fernbedienung zur direkten Bedienung des Achsenvorschubes beim Fräsen, wie dies mit den Handrädern an einer konventionellen Fräsmaschine ohne CNC-Steuerung geschieht!*

Darüber hinaus gilt auch jede andere als die in dieser Anleitung beschriebene Verwendung als nicht bestimmungsgemäß. Dazu gehört der Einsatz der Fernbedienung mit Elektronik-Komponenten oder Software anderer Hersteller sowie an anderen Maschinen als CNC-Portalfräsen.

**Für Schäden durch nicht bestimmungsgemäßen Gebrauch haftet allein der Verursacher!**

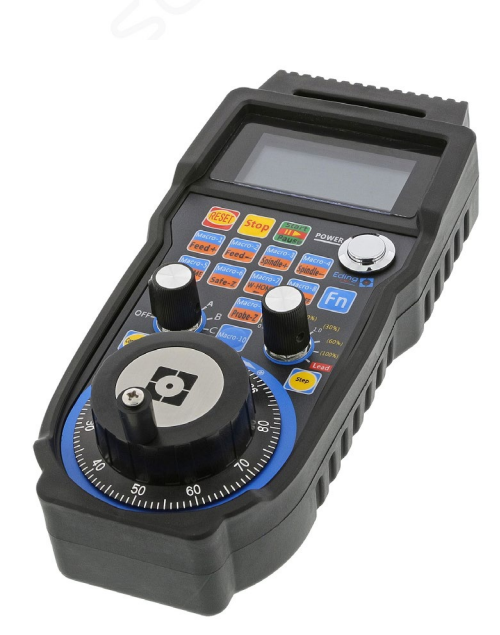

Das Handrad gibt die komplette Maschinenbedienung direkt in die Hand des Anwenders.

#### *i* Hinweis

*Beachten Sie bitte die in Ihrem Land gültigen Regelungen zur Verwendung drahtloser Steuerungen an Produdktionsmaschinen. Stellen Sie ggf. sicher, dass Sie das Handrad im gewerblichen Einsatz verwenden dürfen.*

## **3 Installation**

#### **3.1 Voraussetzungen**

Voraussetzung für die Arbeit mit dem Handrad ist die Steuerungs-Software EdingCNC in der Version 4.03.14 oder höher.

#### **3.2 Anschluss**

- Legen Sie zwei Batterien vom Typ AA (Mignon) in das Batteriefach des Handrades ein. Zur längeren Haltbarkeit der Batterien wird empfohlen, das Handrad bei Nichtgebrauch auszuschalten.
- Verbinden Sie den Empfänger mit einem USB-Port am Steuer-PC der CNC-Anlage. Der Empfänger muss funktechnisch "freie Sicht" zum Handrad haben. Die Verbindung wird nur schlecht oder gar nicht funktionieren, wenn der Empfänger in einem Schaltschrank aus Metall eingebaut ist.

#### *i* Hinweis

*Der Empfänger ist mit einem Magnetfuß ausgestattet und deshalb problemlos an der Außenseite eines Schaltschrankes anzubringen. Der beiliegende Stahlwinkel dient der Befestigung an nichtmagnetischen Oberflächen.*

#### **3.3 Lizenz und Aktivierung**

Im Unterschied zu früheren Versionen ist die Lizenz zur Erweiterung der Steuerung bereits im Kauf des Handrades enthalten und wird beim Anschluss von der Software erkannt.

Die Aktivierung geschieht automatisch, die bisher übliche Prozedur entfällt.

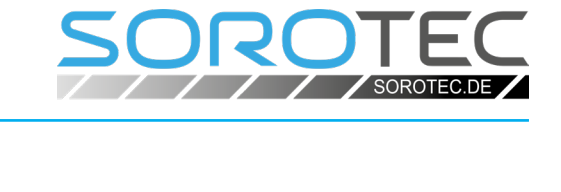

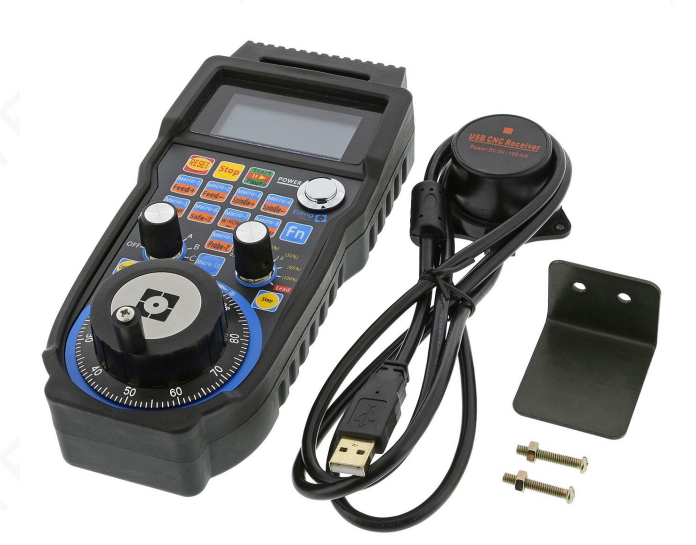

Lieferumfang: Handrad, Empfänger mit USB-Anschlusskabel und Befestigungswinkel mit Schrauben

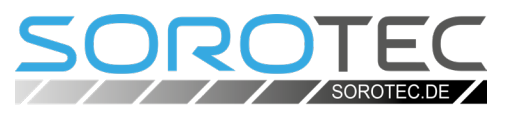

### **4 Bedienelemente**

#### **Reset**

Gleiche Funktion wie Reset (F1) in Eding CNC

#### **Stop**

Laufenden Job anhalten. Achse für MPG auswählen

#### **Start/Pause**

Job starten oder laufenden Job anhalten

#### **Feed+**

Erhöhe den FeedOverride-Prozentsatz

#### **Feed-**

Verringern den FeedOverride-Prozentsatz

#### **Spindle+**

Erhöhen Sie den SpeedOverride-Prozentsatz

#### **Spindel-**

Verringern den SpeedOverride -Prozentsatz

#### **M\_HOME**

Führen Sie die Referenzfahrt Sequenz aus, die Routine home\_all wird innerhalb von macro.cnc aufgerufen. Sie können die Reihenfolge der Referenzfahrt anpassen und dort zusätzliche Bewegungen ausführen.

#### **Safe-Z**

Z auf sichere Höhe

#### **W\_HOME**

Wenn der Achsenselektor ausgeschaltet ist: G0 X0 Y0

Wenn der Achsenselektor auf X, Y, Z, A, B oder C: Nullen der Achsen-Arbeitsposition.

Der Werkzeugradius des Werkzeugs in der Spindel wird für X und Y berücksichtigt. Wenn also die linke untere Ecke des Materials in X oder Y berührt wird, wird die Position auf -Tool Radius gesetzt. Das Ergebnis ist, dass die Materialecke 0 ist.

#### **S-ON/OFF**

Spindel ein- (ON)/ ausschalten (OFF)

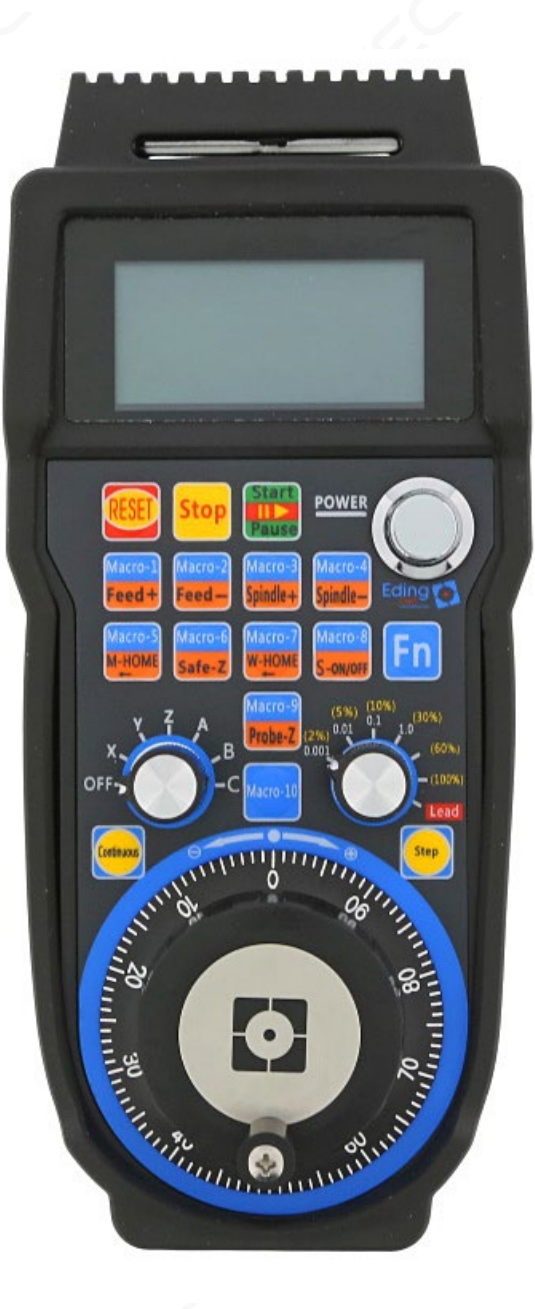

## Bedienungsanleitung Eding Wireless V3

#### **Probe-Z**

Führe die Subroutine xhc\_probe\_z aus. Sie können diese Funktion in macro.cnc oder user macro.cnc implementieren.

#### **Continuous/Step**

Interpreter zwischen Einzelschritt (STEP) und Dauerbetrieb (CONTINUOUS) wechseln.

#### **Macro-1 ... Macro-10**

Führt die Makrofunktion xhc\_macro\_1 ... xhc\_macro\_10 aus.

Drücken Sie **Fn** und dann die gewünschte blaue Makrotaste. Die jeweilige Funktion kann in macro.cnc oder user macro.cnc frei implementiert werden (siehe Beispiel auf der nächsten Seite).

#### **Achsenauswahlschalter**

Achse für Handrad auswählen

#### **Auflösungswahlschalter**

Wählen Sie die Auflösung fürs Handrad, wenn der Achsenselektor auf X, Y, Z, A, B oder C steht. Ändert FeedOverride, wenn der Achsenselektor auf OFF steht.

#### **MPG**

Bewegen der ausgewählten Achse durch Handrad Drehung.

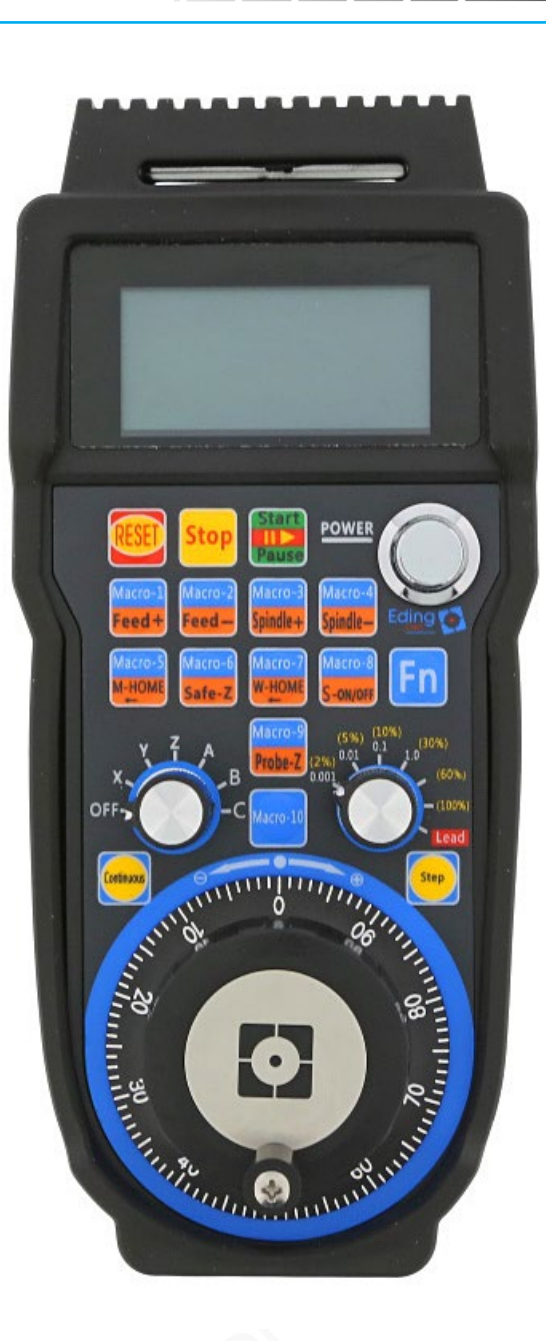

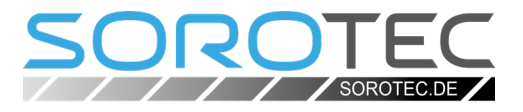

## **5 Programm-Beispiel für Makro**

Fügen Sie der macro.cnc eine Subroutine mit der Bezeichnung "xhc macro [Nr.]" hinzu. Nach einem Neustart der Steuersoftware steht die Funktion über den entsprechenden Knopf auf der Fernbedienung zur Verfügung.

#### **Beispiel:**

*Sub xhc\_macro\_1*

*Msg "Hallo! Makro-Knopf 1 wurde gedrückt!" ;Add any EdingCNC compatible g-code you want here*

*EndSub*